# QUICK SETUP GUIDE

oge

**COLOR**<br>e-mark

# 1. e-mark® go Zusammenbau

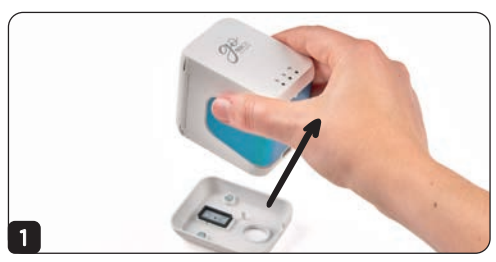

e-mark go aus Docking Station nehmen vordere Tür öffnen

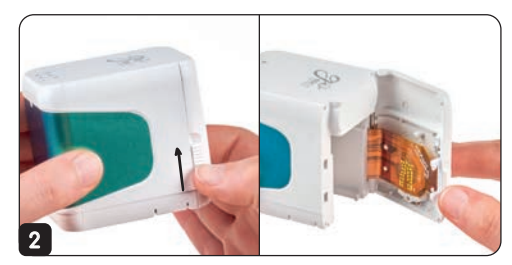

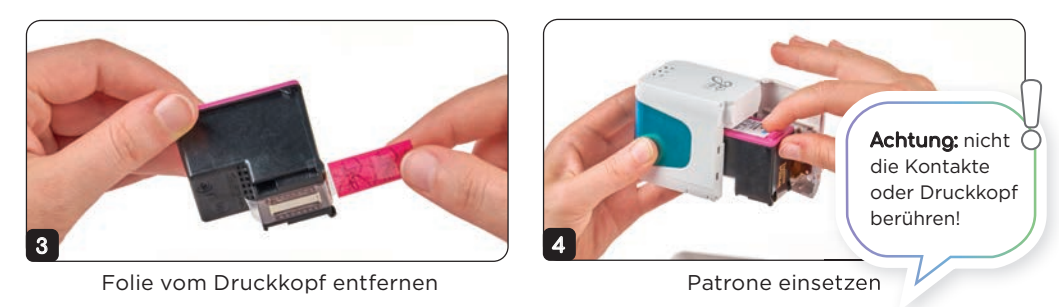

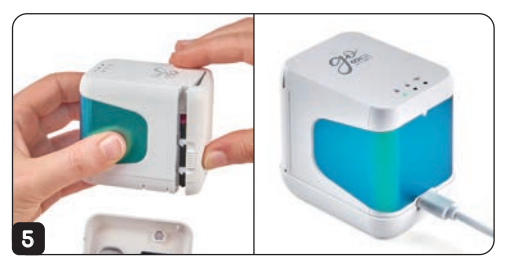

Vordere Tür schließen und für 2 Stunden laden einer e-mark® go einschalten

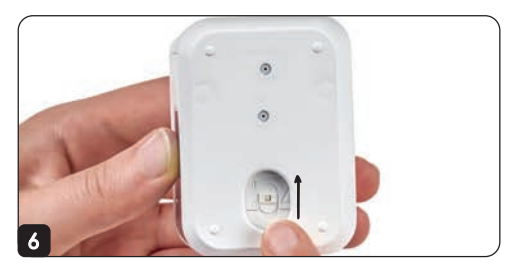

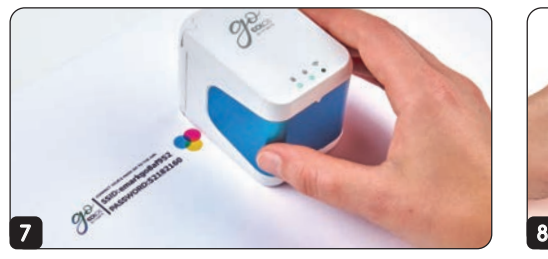

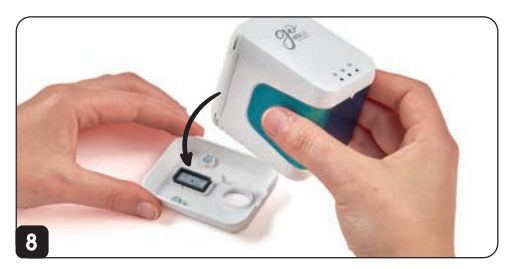

SSID & Passwort drucken e-mark go nach dem Drucken immer zurück in die Docking Station stellen

# 2. App herunterladen und einrichten

Vom AppStore oder Google Play Store herunterladen:

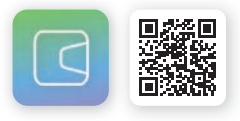

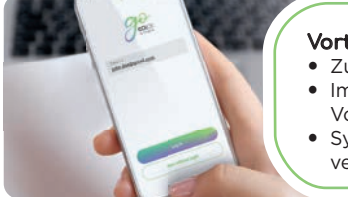

#### Vorteile der Registrierung:

- Zugang zum Vorlagen- & Clipart-Shop
- Im Shop sind regelmäßig neue Vorlagen und Cliparts zu finden
- Synchronisation zwischen verschiedenen Geräten

3. e-mark® go in der App verbinden

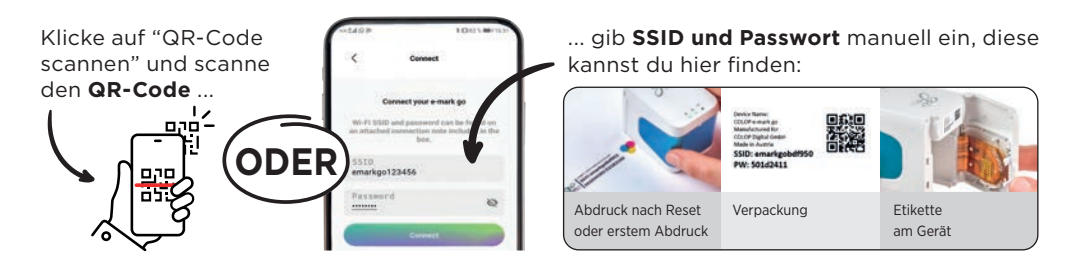

### Der e-mark® go auf einen Blick

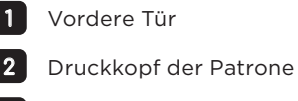

- 3 Rollen
- 4 Magnete
- 5 Reset-Öffnung
- ا 6 Optischer Sensor
	- 7 USB-C Anschluss nur zum Laden
- 8 Austauschbares Griffetikett
- 9 Docking Station mit Schutzkappe für den Druckkopf

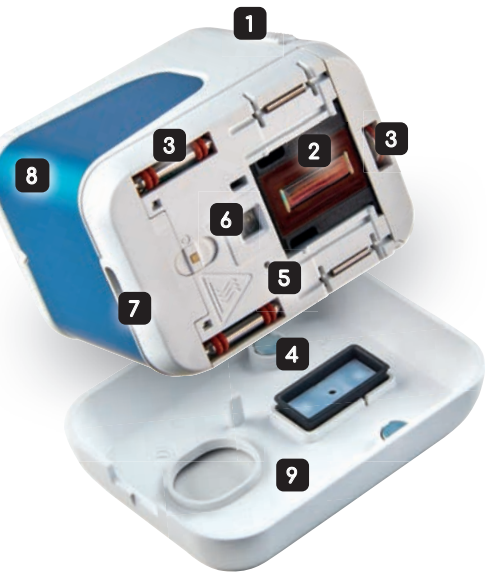

### Lichtsignale

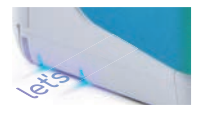

#### **Blaue Positionslichter**

Verwende die blauen Lichter um den Abdruck zu positionieren. Die Lichter zeigen die obere und untere Kante des Abdrucks an

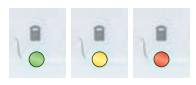

**Akkuanzeige**

grün 41 – 100 %, gelb 11 – 40 %, rot  $0 - 10 %$ 

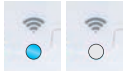

**WLAN-Verbindungsanzeige** blau: aktive WLAN-Verbindung kein Licht: keine Verbindung

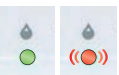

#### **Druckanzeige**

grün: bereit zu drucken; alle Lichter blinken rot: Patrone leer, keine Patrone eingesetzt, Gerätefehler

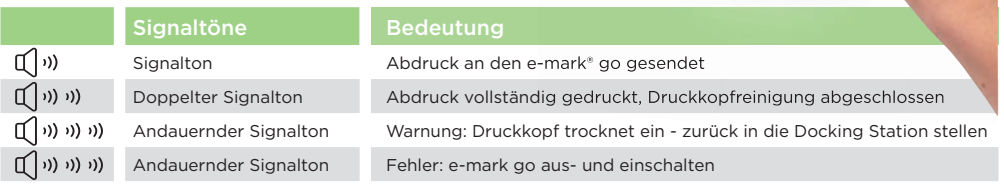

## Druckkopfreinigung

Die Patrone ist ein sensibler Teil und bedarf besonderer Sorgfalt. Besonders wenn der e-mark® go nicht täglich in Verwendung ist, ist eine intensivere Reinigung notwendig.

#### **Automatische Reinigung**

Immer wenn der e-mark go aus der Docking Station genommen wird, reinigt sich der Druckkopf automatisch. Die Intensität der Reinigung steigt je länger der e-mark go nicht genutzt wird.

- 1. e-mark go aus Docking Station nehmen
- 2. Kurz in die Luft halten
- 3. Aufs Papier stellen & drucken!

Bevor du ein Band, spezielles Papier oder Material bedruckst, empfehlen wir einen Probeabdruck zu machen.

#### **Manuelle Druckkopfreinigung**

- 1. Nimm ein angefeuchtetes Tuch (reines Wasser ohne Reinigungsmittel!)
- 2. e-mark go aus Docking Station nehmen
- 3. Von oben nach unten über den Druckkopf wischen (niemals seitwärts, dabei kann die Patrone kaputtgehen)

Für eine intensivere Reinigung, probiere die Schnellreinigung in der App.

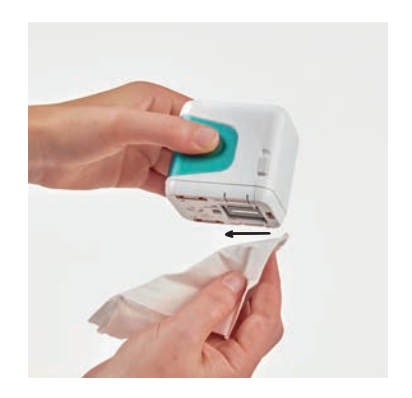

### Weitere Hilfe notwendig?

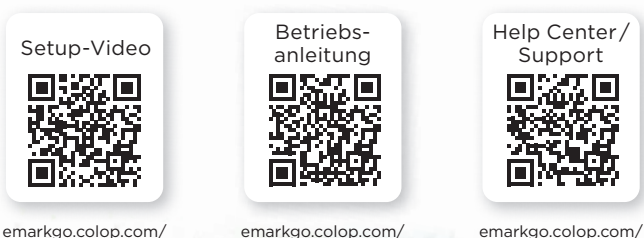

emarkgo.colop.com/ helpcenter

Noch nicht zufrieden? Kontaktiere uns, wir helfen dir gerne weiter: emarkgo.colop.com/support

usermanual

setup

#### **Zufrieden?**

Das ist toll! Wir würden uns sehr über eine positive Bewertung oder Kommentar auf Facebook, Instagram, Amazon oder unserem Online-Shop freuen. Vielen Dank.